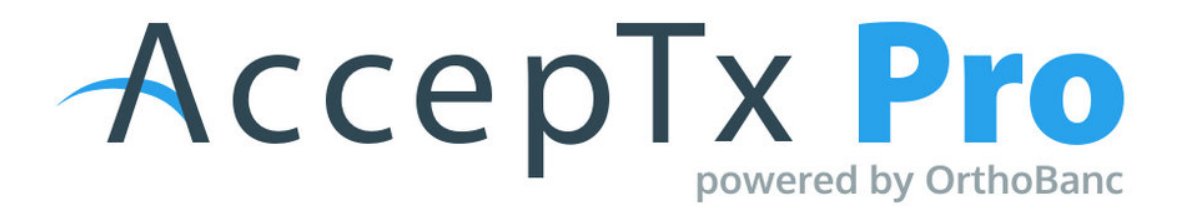

## **Assigning a Presentation to Another User in AccepTx Pro [1.0]**

**● The TC is assigned to the presentations that they create:**

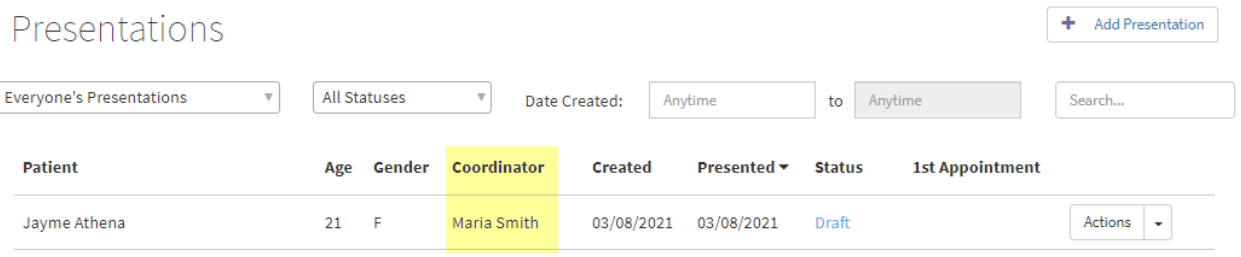

**● When the presentation is presented to the patient, the TC's name appears in the top left corner of the screen:**

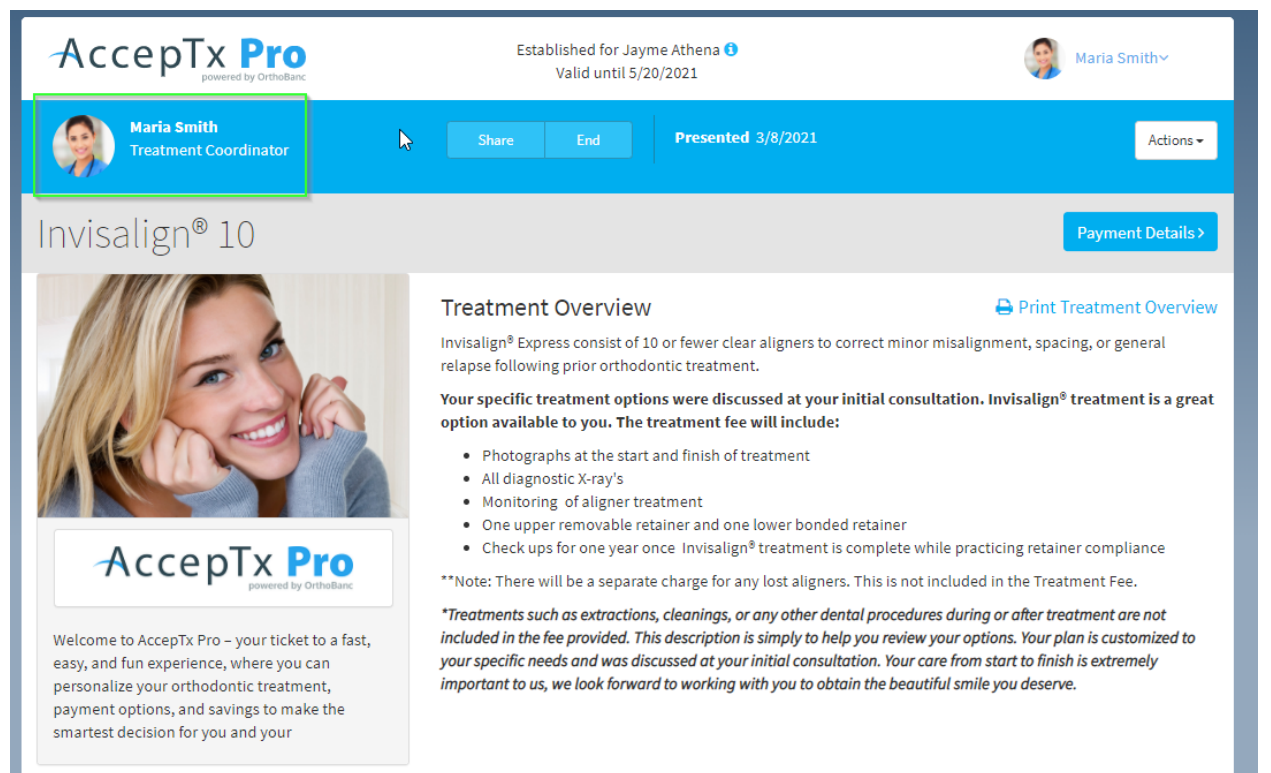

## **● To change the TC to another user:**

- From the presentations tab, click the actions button for the presentation
- Select "Re-Assign"

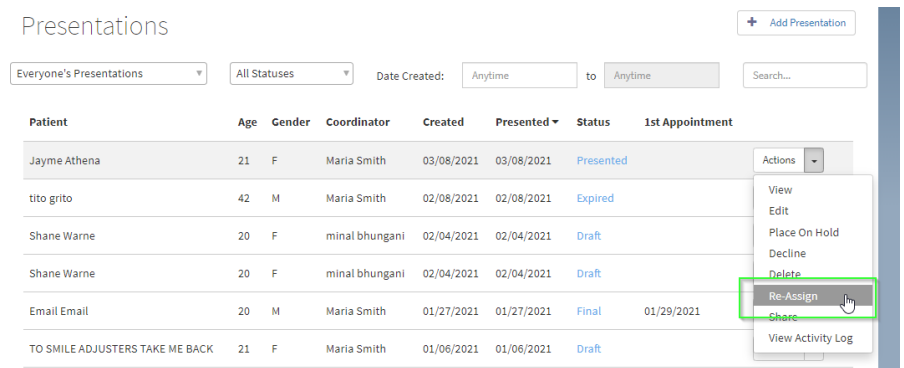

**● Select the new TC from the list of users that have access to the location the presentation has been set up in.**

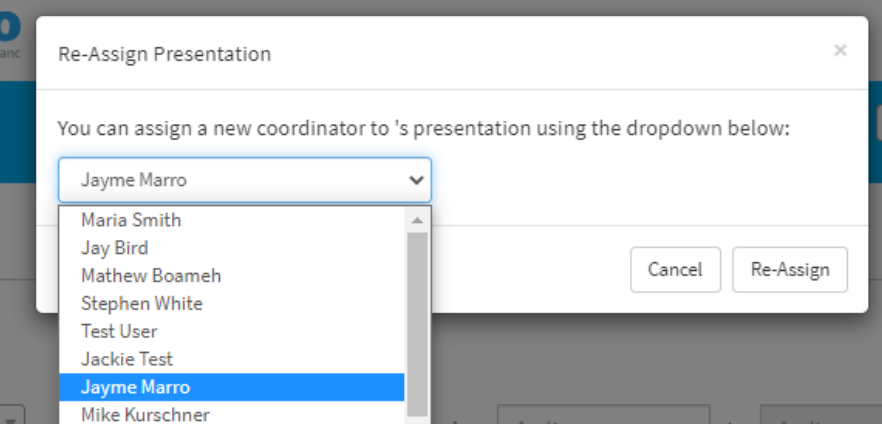

**● Click the Re-Assign button**

 $\sim$ 

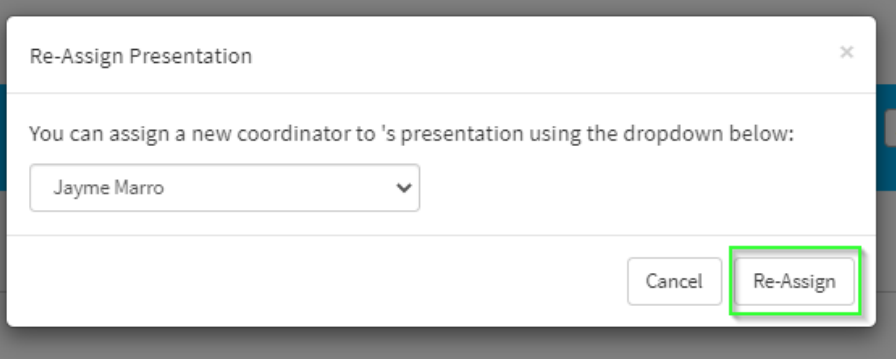

**● The New TCs name will be listed for that presentation on the presentation list.**

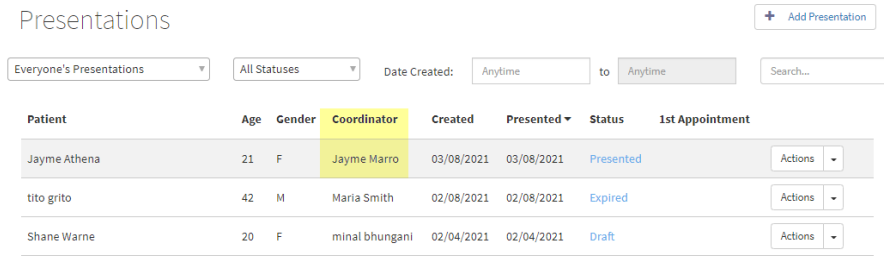

**● When the presentation is presented, it will now show the new TC in the top left corner.**

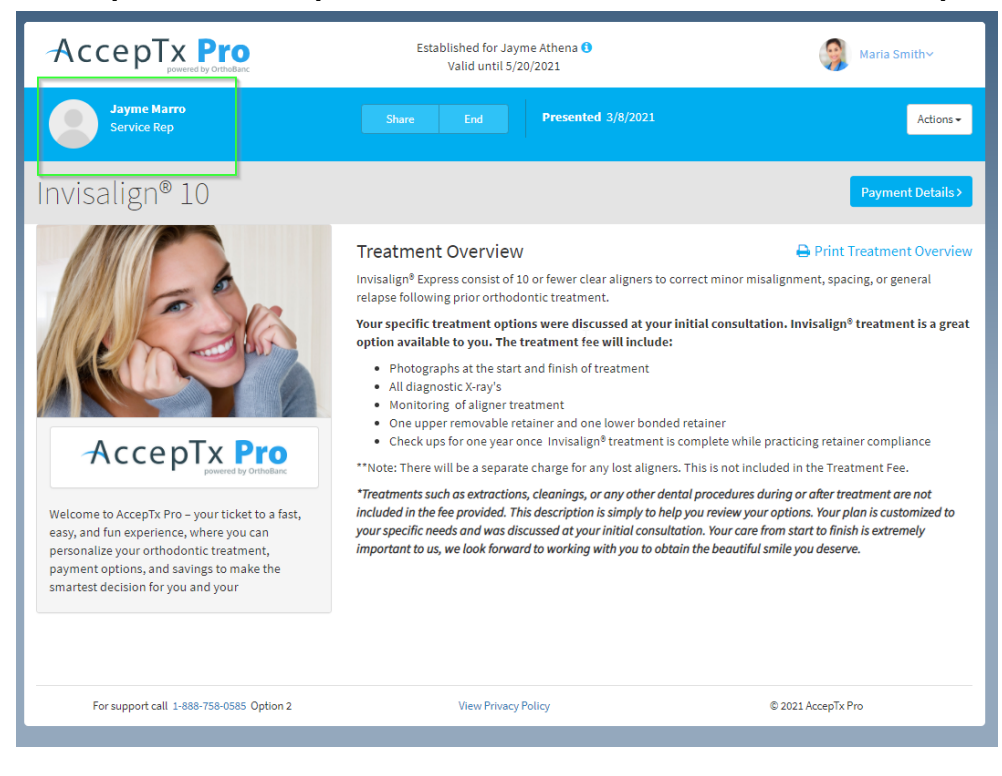